### **[BPWM](http://wiki.aspire.ow2.org/xwiki/bin/view/Main.Documentation.AspireIDE/BPWMEditor) Editor**

Business Process Workflow Management Editor

- 1 [Introduction](#page-0-0)
- 2 Users [Guide](#page-0-1)
	- ° 2.1 [Download](#page-0-2) & Run
	- <sup>o</sup> 2.2 Create & Open [Diagram](#page-1-0)
	- <sup>o</sup> 2.3 LRSpec & ECSpec [Configuration](#page-1-1)
	- <sup>o</sup> 2.4 Master Data [Configuration](#page-2-0)
	- **2.4.1 Get Data From [Master](#page-3-0) Data GMF Editor**
- 3 [Developers](#page-3-1) Guide
	- <sup>o</sup> 3.1 [Requirements](#page-3-2)
	- <sup>o</sup> 3.2 [Acquiring](#page-3-3) the code
	- <sup>o</sup> 3.3 [Running](#page-3-4) the Project
	- <sup>o</sup> 3.4 Dive into the [Code](#page-3-5)

# <span id="page-0-0"></span>**Introduction**

The objective of this tool is to provide a graphical interface to edit business process workflow, and the related ECSpec, LRSpec and Master Data, then generate the APDL XML file.

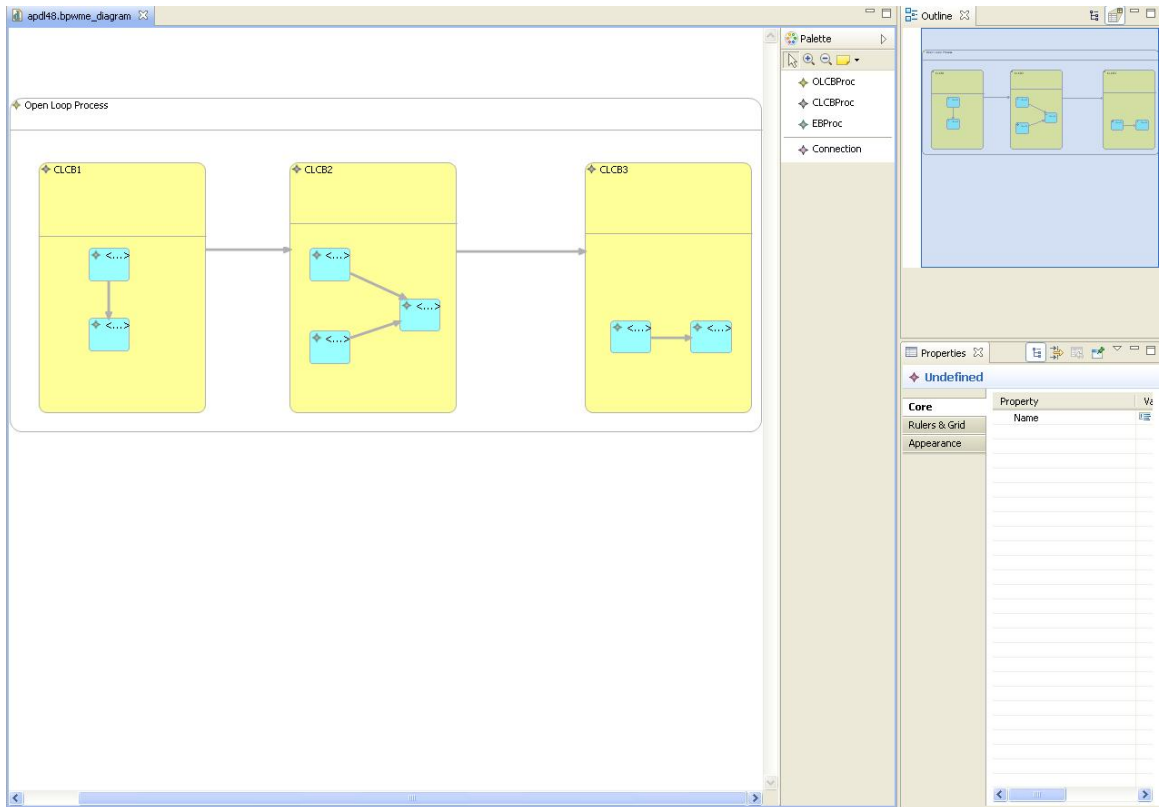

## <span id="page-0-2"></span><span id="page-0-1"></span>**Users Guide** Download & Run

<span id="page-1-0"></span>By now, you can download the packages from svn. Run it with AspireRfidIDECore. Create & Open Diagram

<span id="page-1-1"></span>A diagram can be created or opened by choosing File->New Diagram or File->Open Diagram. There are four kinds of objects on the palette you can use to put on the diagram. Objects on the diagram can be re-sized, moved, deleted by drag and drop or right click. These operation are straightforward and you can try to explore more. LRSpec & ECSpec Configuration

Right click on the EBProc object, in the context menu choose the "Edit ECSpec", then the Editor for LRSpec and ECSpec will pop out.

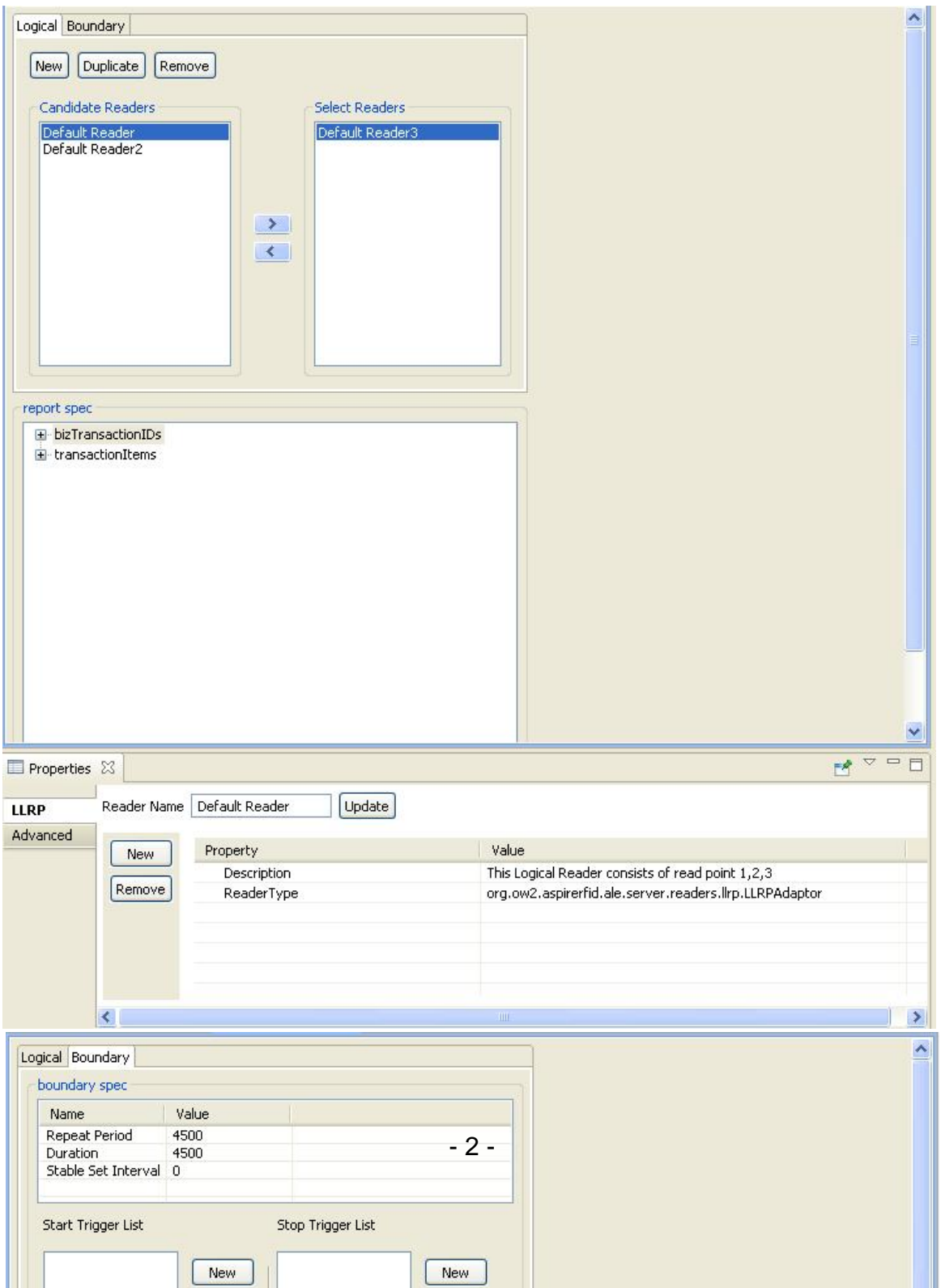

<span id="page-2-0"></span>The editor is separated to two parts. The upper part cares about the data from "ECSpec->logicalReaders" and "ECSpec->boundarySpec", and everything from LRSpec. The down part cares about data from "ECSpec->reportSpecs". All the modifications of logicalReaders and reportSpec are done through standard properties view. Master Data Configuration

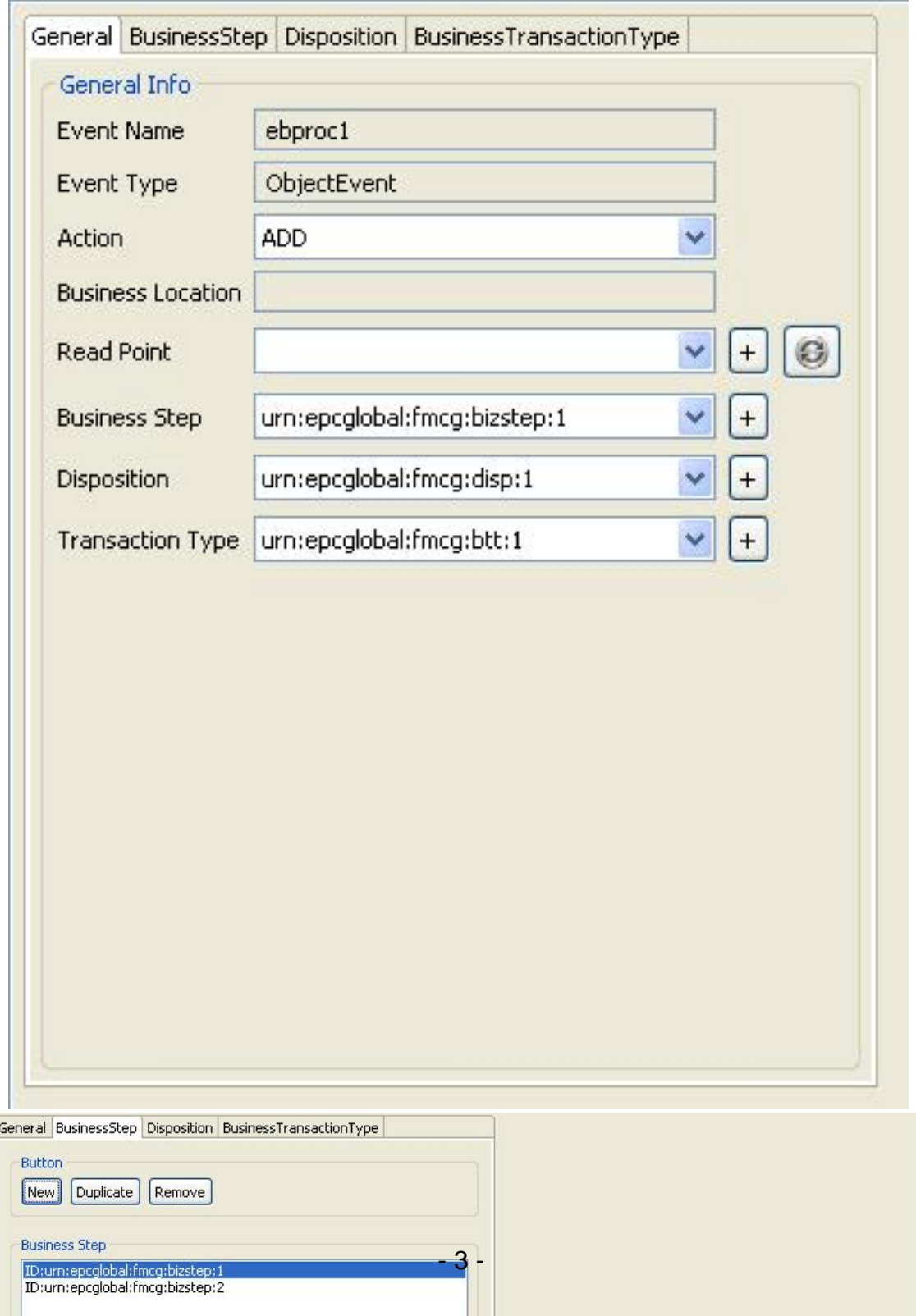

<span id="page-3-0"></span>Get Data From Master Data GMF Editor

# <span id="page-3-1"></span>**Developers Guide**

<span id="page-3-2"></span>Business Process Workflow Management Editor plug-in is an "AspireRfidIDE" product plug-in that is running within its environment. So for using this plug-in you should first download the "[AspireRfidIDECore"](http://wiki.aspire.ow2.org/xwiki/bin/view/Main.Documentation.AspireIDE/AspireRfidIdeCore). **Requirements** 

#### **Hardware (minimum)**

- P IV 1.2GHz or equivalent
- 512 MB Ram
- 50 MB free HD space

#### **Software**

- Java 1.6
- [Eclipse](http://www.eclipse.org/downloads/) 3.4 and above (with RCP/Plug-in Development Environment, EMF/GMF plug-ins and [Subversive](http://www.polarion.org/index.php?page=download&project=subversive) plug-in)

<span id="page-3-3"></span>Acquiring the code

The "BPWM Editor Plug-in" source code is available for checkout at the AspireRFID forge [SVN](http://forge.objectweb.org/plugins/scmsvn/index.php?group_id=324). Check it out by:

• hitting the create new repository location button at the SVN Repositories view of the Eclipse's subversion [plug-in](http://www.polarion.org/index.php?page=download&project=subversive) and by using the following URL at the window that appears:

svn://svn.forge.objectweb.org/svnroot/aspire/trunk/AspireRfidIDE/AspireRfidIdePlug-ins/aspireRfidIde-BPWME/

- right click the repository that have been just created and hit the check out button
- check the org.ow2.aspirerfid.ide.bpwme.diagram, org.ow2.aspirerfid.ide.bpwme.edit, org.ow2.aspirerfid.ide.bpwme projects on the list and hit ok

### <span id="page-3-4"></span>Running the Project

For running AspireRfidIDE with the BPWM Editor Plug-in:

- Create an aspireRfidIDE project (unless you already have created one)
- Go to the aspireRfidIde project Run Configurations (Run -> Run Configurations…) and at the list choose Eclipse Application -> aspireRfidIde.product
- At the Main tab of the "aspireRfidIde.product" set Run a product: aspireRfidIde.product
- At the Plug-ins tab of the "aspireRfidIde.product" hit deselect all button and then choose the "aspireRfidIde", "org.ow2.aspirerfid.ide.bpwme", "org.ow2.aspirerfid.ide.bpwme.edit",
- "org.ow2.aspirerfid.ide.bpwme.diagram" and then hit the Add required Plug-ins button. • Hit apply
- Now you are ready to run the application.

<span id="page-3-5"></span>Dive into the Code [BPWM](http://wiki.aspire.ow2.org/xwiki/bin/view/Main.Documentation.AspireIDE/BPWMEditor) Editor (en) Creator: xwiki:XWiki.nkef Date: 2010/05/18 21:47 Last Author: xwiki:XWiki.yluo Date: 2010/08/23 12:44 Copyright (c) 2008-2010, [Aspire](http://www.fp7-aspire.eu/)